# **Инструкция по учету SIM-карт**

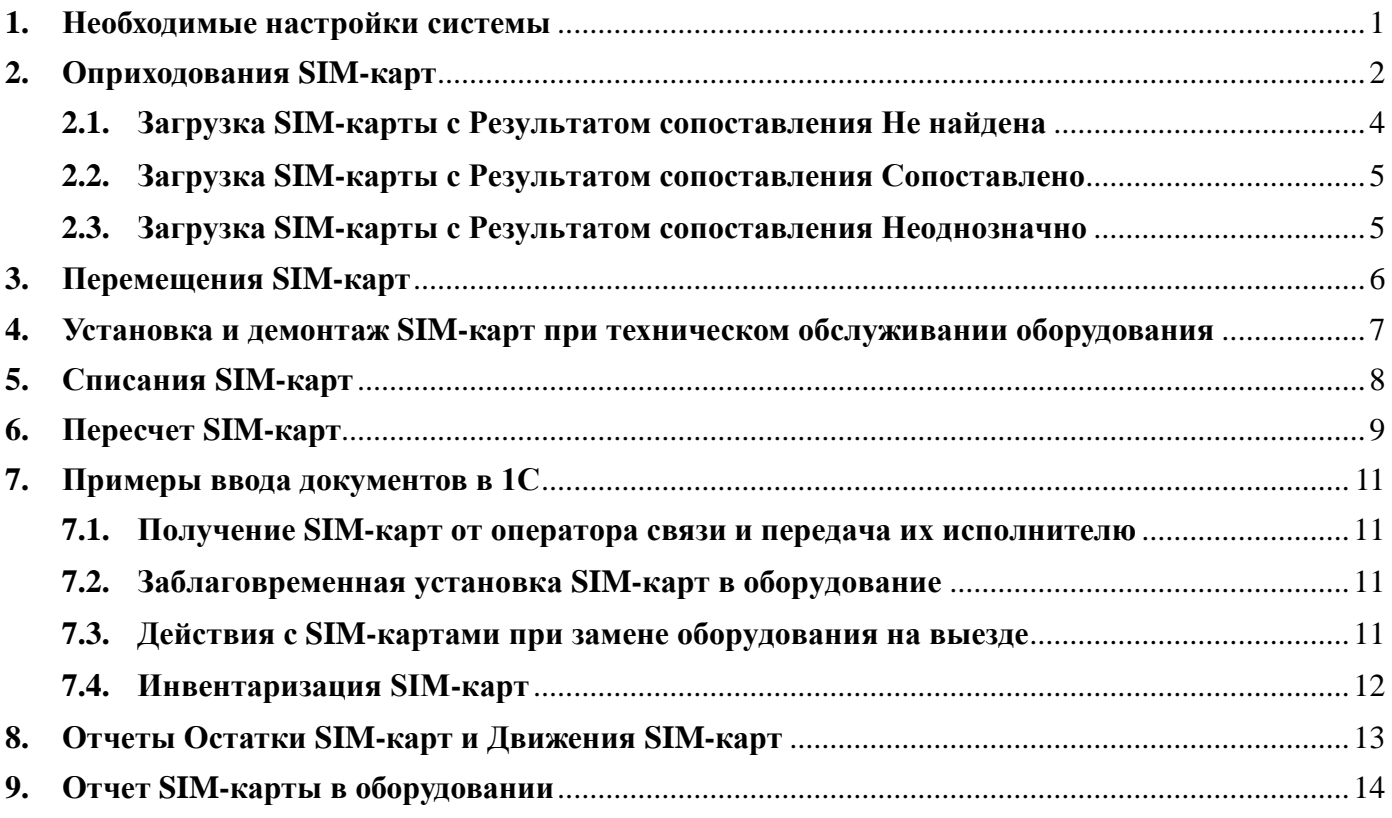

# <span id="page-0-0"></span>**1. Необходимые настройки системы**

Чтобы активировать возможность учета SIM-карт необходимо, чтобы пользователь с профилем группы доступа **Администратор** разово включил соответствующую функциональную опцию в разделе **НСИ и администрирование – Настройка НСИ и разделов - Сервисное обслуживание - SIM-карты**.

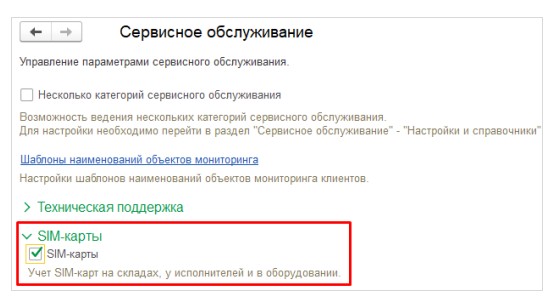

Чтобы можно было устанавливать SIM-карты в оборудование, необходимо в карточке соответствующей серийной **Номенклатуры** указать признак **Вести учет оборудования клиентов** и заполнить **Количество SIM-карт** (**1** или **2**). Данный признак указывается разово для каждой номенклатурной позиции пользователем с профилем группы доступа **Ответственный за ведение номенклатуры**. Учет SIM-карт ведется только для серийного оборудования.

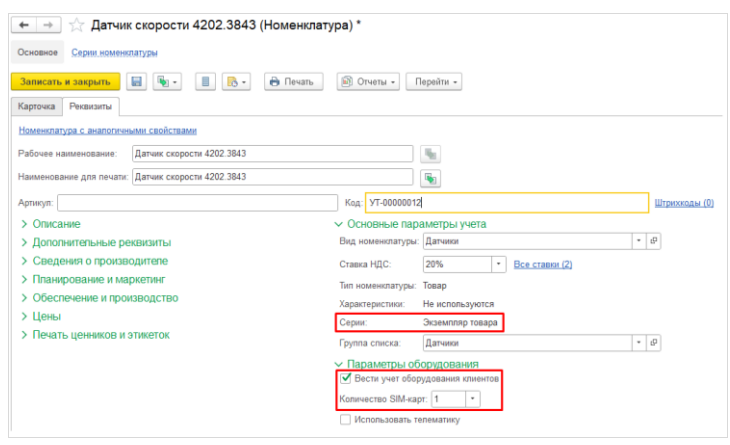

# <span id="page-1-0"></span>**2. Оприходования SIM-карт**

SIM-карты можно создать с помощью документа **Оприходование SIM-карт** в разделе **Сервисное обслуживание – SIM – карты – Оприходования SIM-карт**.

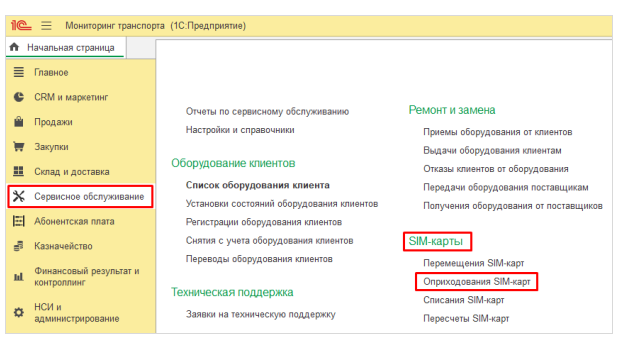

В созданном документе нужно выбрать один из **Типов размещения**.

- **Склад** SIM-карты приходуются на склад.
- **Сотрудник** SIM-карты передаются сотруднику предприятия.
- **Подрядчик** SIM-карты сразу приходуются на подрядчика.
- **Оборудование** SIM-карты сразу приходуются в оборудование.

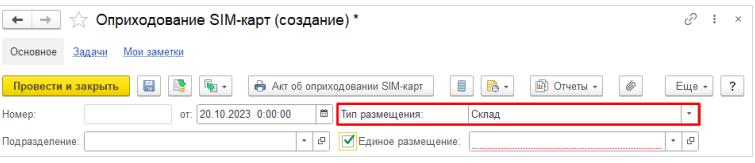

Если SIM-карты будут размещаться в одном месте, тогда можно воспользоваться опцией **Единое размещение** и указать его**.**

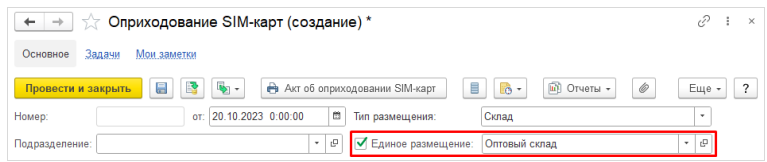

#### Иначе **Размещение** указывается для каждой SIM-карты отдельно.

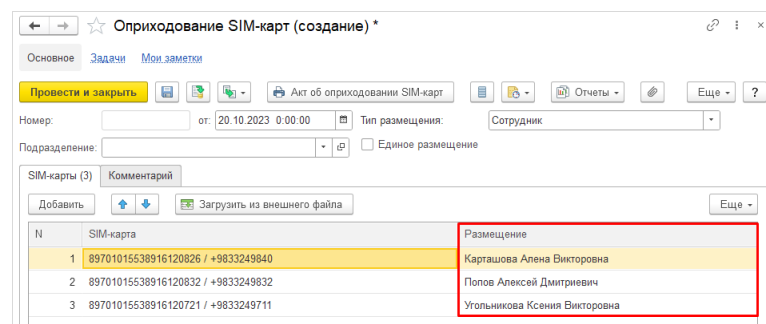

Если необходимо создать небольшое количество SIM-карт, тогда можно сделать это вручную с помощью кнопки **Добавить** и нажать на плюсик в выпадающем списке.

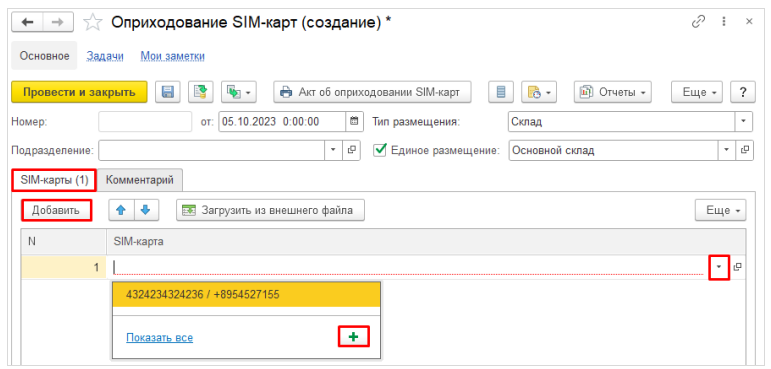

В появившемся окне нужно указать **Серийный номер** и **Абонентский номер**.

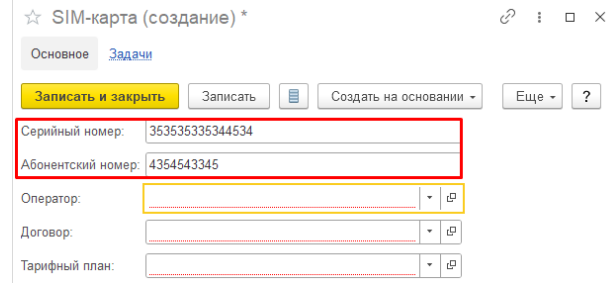

**Оператора**, **Договор** и **Тарифный план** можно выбрать из уже существующих или создать новые, нажав на плюсик в выпадающем списке.

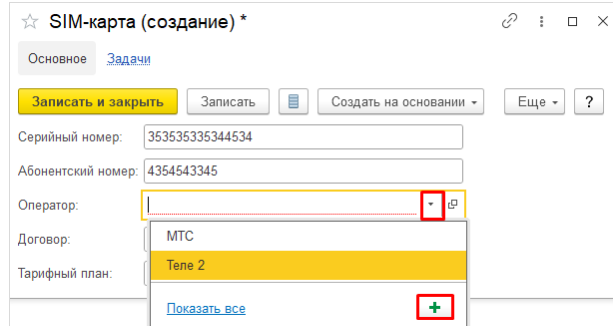

Для создания большого количества SIM-карт можно воспользоваться массовой загрузкой из внешнего файла. Для этого необходимо нажать на кнопку **Загрузить из внешнего файла**.

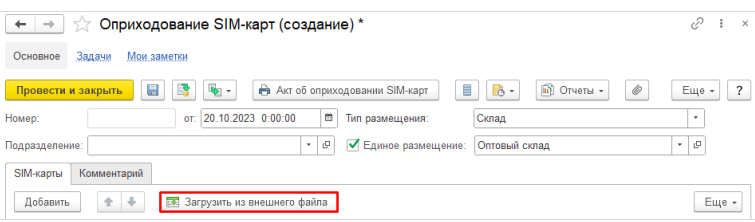

В появившемся окне **Загрузка SIM-карт из внешнего файла** необходимо заполнить поля **Оператор**, **Договор**, **Тарифный план**, после чего нужно скопировать колонки с данными из внешнего файла (Excel, Word и т. д.) через буфер обмена в колонки **Серийный номер** и **Абонентский номер**, затем нажать на **Далее**.

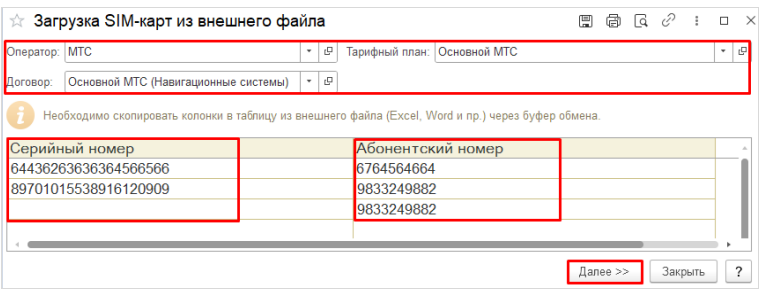

При добавлении SIM-карты могут возникнуть три варианта значений в поле **Результат сопоставления**:

- **Не найдена** информации о SIM-карте нет в системе;
- **Сопоставлено** SIM-карта уже есть в системе;
- **Неоднозначно** нельзя однозначно сказать, есть ли SIM-карта в системе.

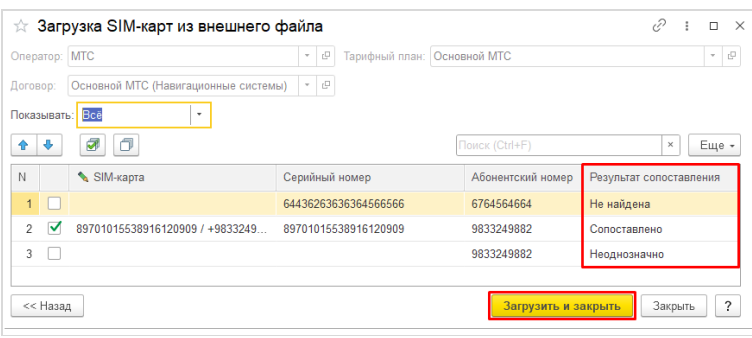

Чтобы отфильтровать SIM-карты по **Результатам сопоставления**, можно воспользоваться полем **Показывать**, в котором нужно выбрать необходимое значение.

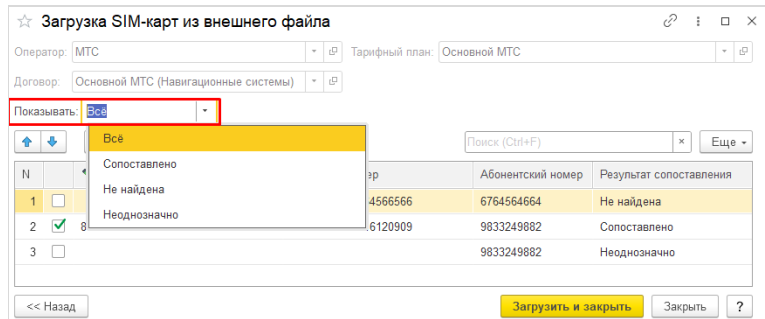

#### <span id="page-3-0"></span>**2.1. Загрузка SIM-карты с Результатом сопоставления Не найдена**

Если при загрузке SIM-карты поле **Результат сопоставления** имеет значение **Не найдена**, это означает, что информации о SIM-карте нет в системе. Чтобы загрузить SIM-карту, необходимо проставить галочку и нажать на **Загрузить и закрыть**.

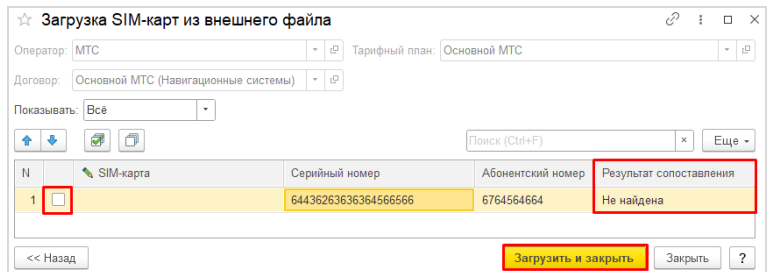

В выпадающем окне нужно нажать на **Создать**, после чего SIM-карта загрузится в табличную часть документа.

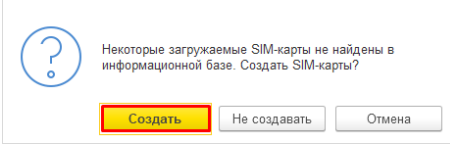

### <span id="page-4-0"></span>**2.2. Загрузка SIM-карты с Результатом сопоставления Сопоставлено**

Если при загрузке SIM-карты поле **Результат сопоставления** имеет значение **Сопоставлено**, это означает, что загружаемая SIM-карта уже есть в системе. При нажатии на **Загрузить и закрыть** SIM-карта будет загружена в табличную часть документа.

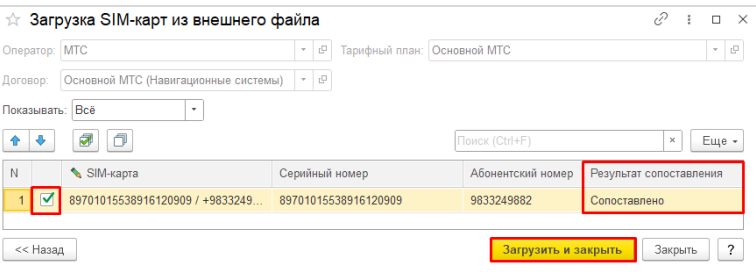

# <span id="page-4-1"></span>**2.3. Загрузка SIM-карты с Результатом сопоставления Неоднозначно**

Если при загрузке SIM-карты поле **Результат сопоставления** имеет значение **Неоднозначно**, это означает, что данному **Абонентскому номеру** соответствует более одного **Серийного номера**.

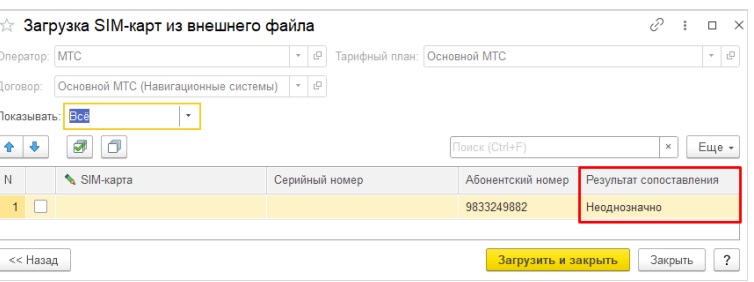

При попытке загрузить такую SIM-карту возникнет ошибка.

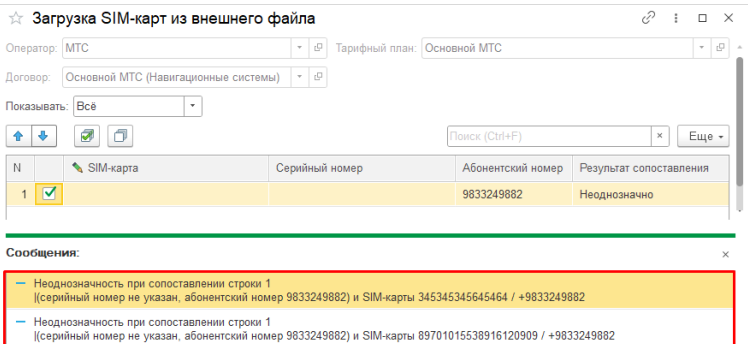

Для устранения ошибки нужно для данного **Абонентского номера** выбрать SIM-карту с необходимым **Серийным номером**.

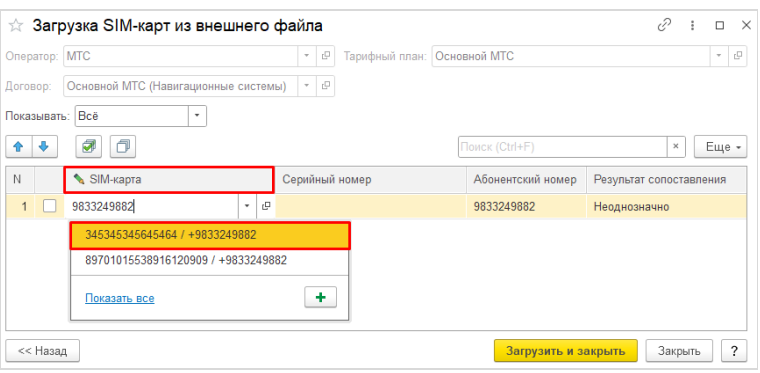

Напротив выбранной SIM-карты появится галочка и **Результат сопоставления** изменится на **Сопоставлено**. При нажатии на **Загрузить и закрыть** SIM-карта будет загружена в табличную часть документа.

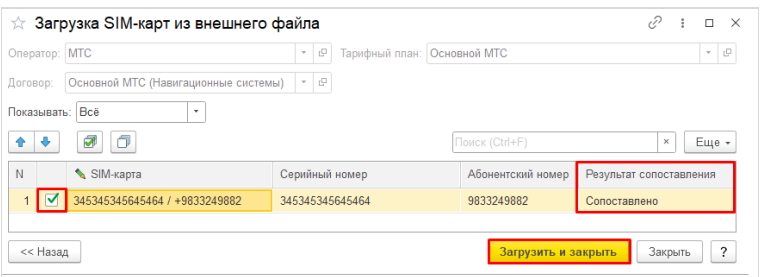

Чтобы сформировать печатную форму, необходимо нажать на кнопку **Акт об оприходовании SIM-карт**.

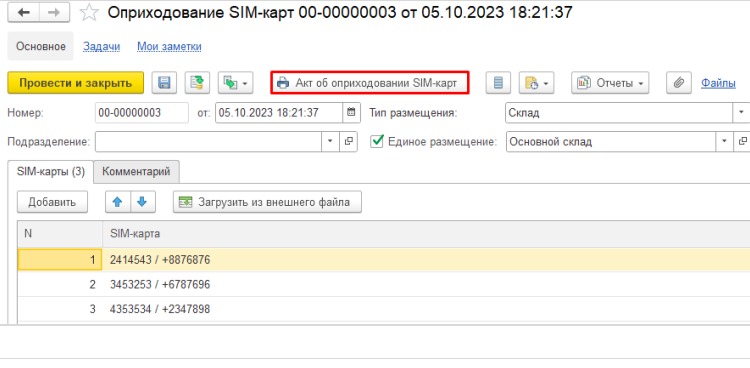

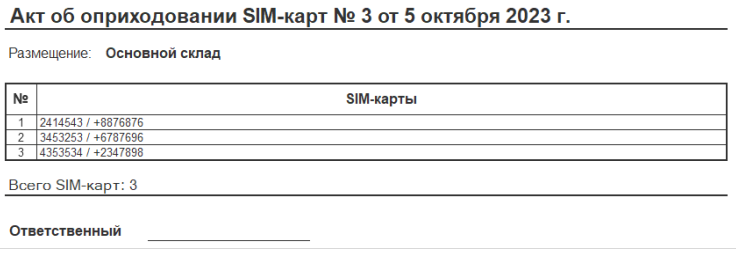

#### <span id="page-5-0"></span>**3. Перемещения SIM-карт**

Чтобы отразить в системе перемещение SIM-карт, необходимо перейти в раздел **Сервисное обслуживание – SIM-карты – Перемещения SIM-карт**.

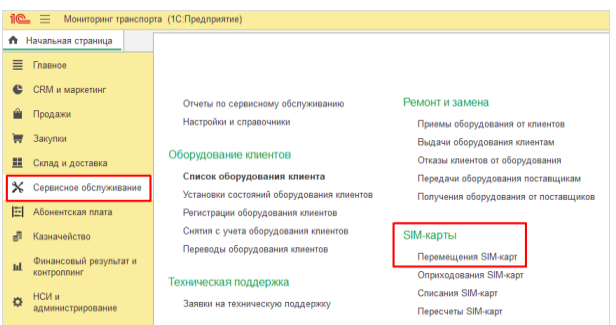

В созданном документе необходимо указать **Тип отправителя** (**Склад**, **Сотрудник**, **Подрядчик**, **Оборудование**) и **Тип получателя** (**Склад**, **Сотрудник**, **Подрядчик**, **Оборудование**). Для отправителя/получателя можно воспользоваться опцией **Единый отправитель**/**Единый получатель** и выбрать их. Также можно указать отправителя и получателя для каждой SIM-карты отдельно (см. п. 2).

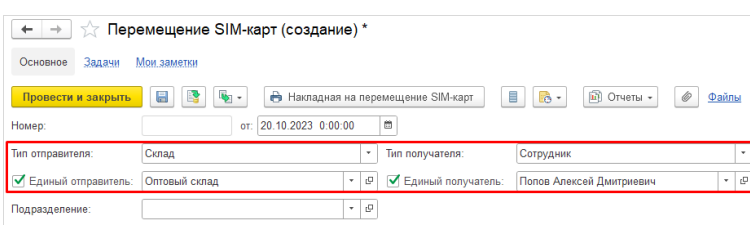

Вкладку **SIM-карты** можно заполнить либо вручную с помощью кнопки **Добавить**, либо загрузкой из внешнего файла, нажав на **Заполнить – Загрузить из внешнего файла** (см. п. 2).

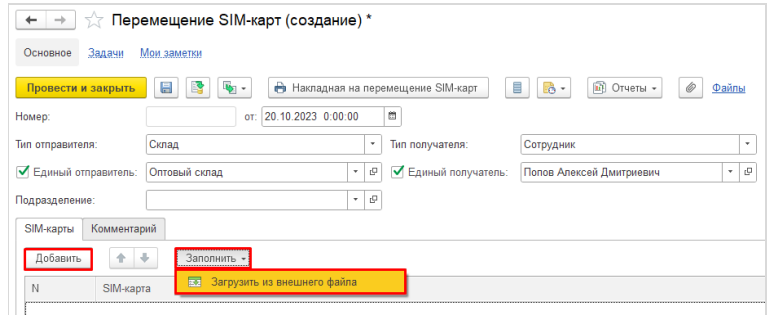

Чтобы сформировать печатную форму, необходимо нажать на кнопку **Накладная на перемещение SIM-карт**.

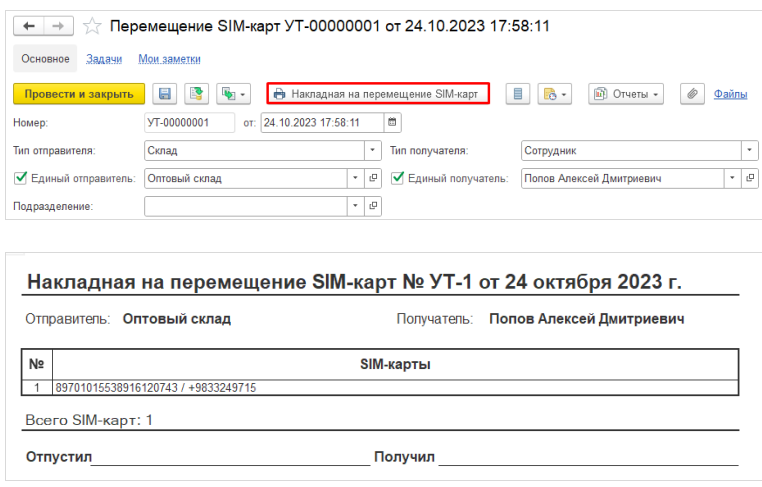

#### <span id="page-6-0"></span>**4. Установка и демонтаж SIM-карт при техническом обслуживании оборудования**

Операция установки SIM-карты в телематическое оборудование и снятия из телематического оборудования может быть оформлена **Актом технического обслуживания**. Во вкладке **SIM-карты** нужно заполнить поля **Действие** (**Установка** или **Снятие**), **SIM-карта**, **Серия** и **Размещение** (**На складе** или **У исполнителя**). При **Установке** SIM-карта перемещается со **Склада** или **Исполнителя** (в зависимости от выбранного **Размещения**) на **Серию**. При **Снятии** SIM-карта перемещается с **Серии** на **Склад** или **Исполнителя** (в зависимости от выбранного **Размещения**).

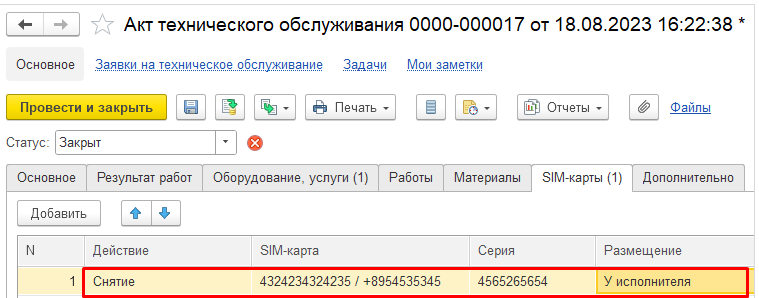

# <span id="page-7-0"></span>**5. Списания SIM-карт**

Документ **Списание SIM-карт** предназначен для снятия SIM-карт с учета. Для создания документа необходимо перейти в раздел **Сервисное обслуживание – SIM-карты – Списания SIM-карт**.

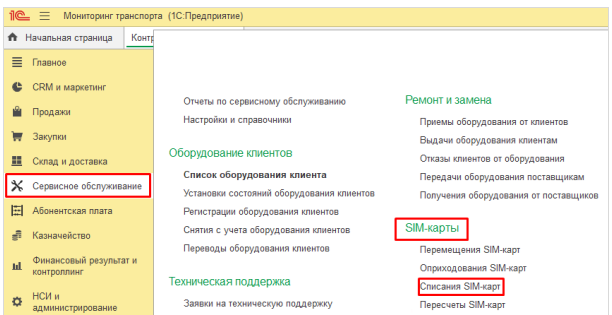

В созданном документе необходимо указать **Тип размещения**. При необходимости можно воспользоваться функцией **Единое размещение** или указать размещение для каждой SIM-карты отдельно (см. п. 2).

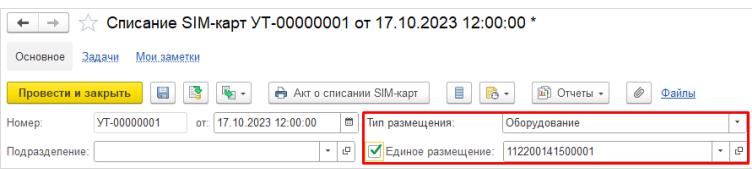

Табличную часть можно заполнить с помощью кнопки **Добавить** или **Заполнить – Загрузить из внешнего файла** (см. п. 2).

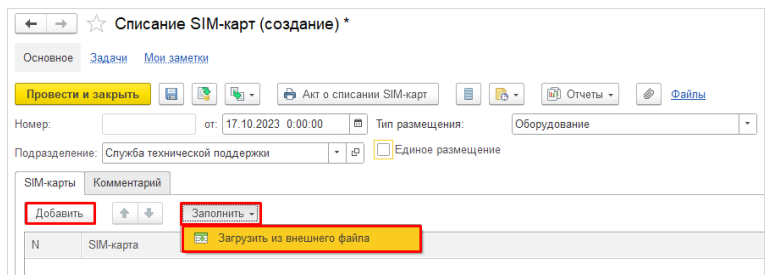

После чего табличная часть документа будет заполнена.

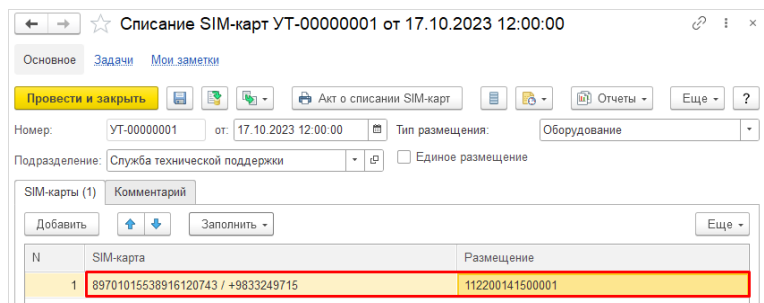

Чтобы сформировать печатную форму, необходимо нажать на кнопку **Акт о списании SIM-карт**.

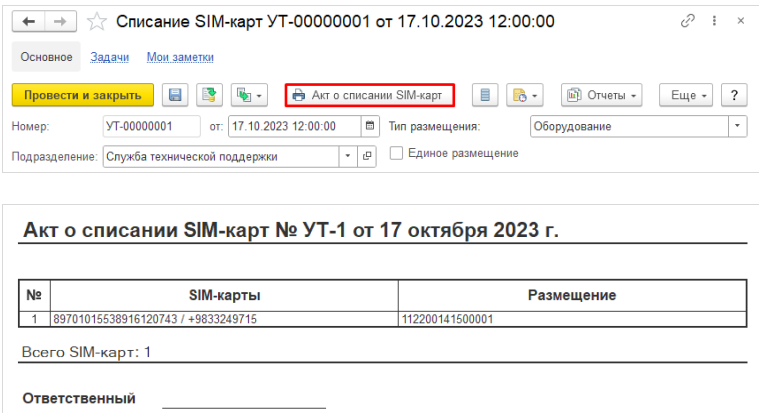

# <span id="page-8-0"></span>**6. Пересчет SIM-карт**

Документ **Пересчет SIM-карт** предназначен для сравнения фактических остатков SIM-карт с учетными. Для создания документа необходимо перейти в раздел **Сервисное обслуживание – SIM-карты – Пересчеты SIM-карт**.

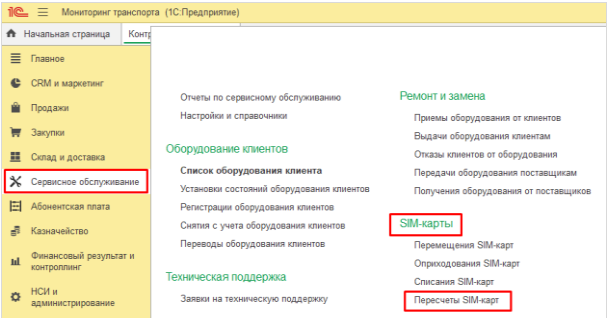

Если SIM-карты будут пересчитываться в одном месте, тогда можно воспользоваться опцией **Единое размещение** и указать его. Иначе **Размещение** указывается для каждой SIM-карты отдельно (см. п. 2).

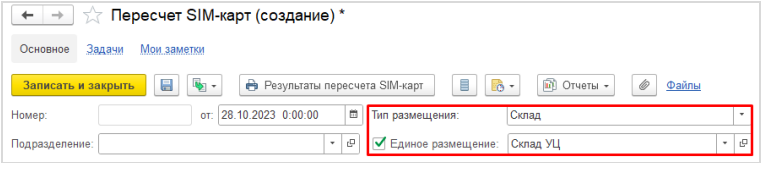

Для первоначального заполнения документа SIM-картами, которые числятся на остатках по учету, необходимо нажать на **Заполнить по остаткам**.

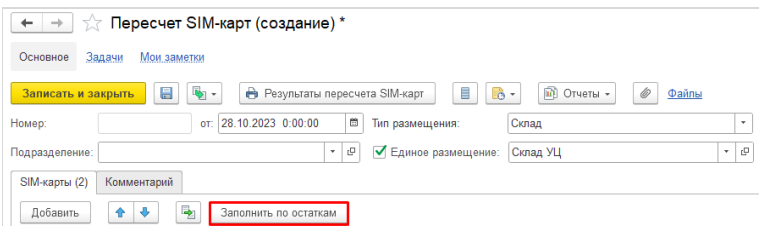

Табличная часть документа заполнится SIM-картами, которые числятся в системе по учету.

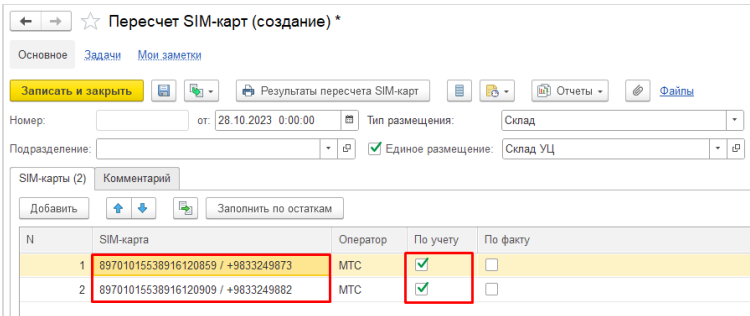

При пересчете необходимо проверить, какие SIM-карты числятся на складе по факту, а какие нет, после чего указать в документе.

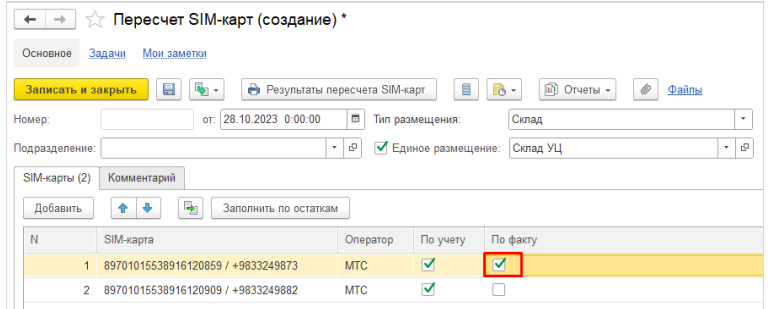

Если по факту числятся те SIM-карты, которые не числятся по учету, тогда можно воспользоваться кнопкой **Добавить**, чтобы заполнить табличную часть недостающими SIM-картами.

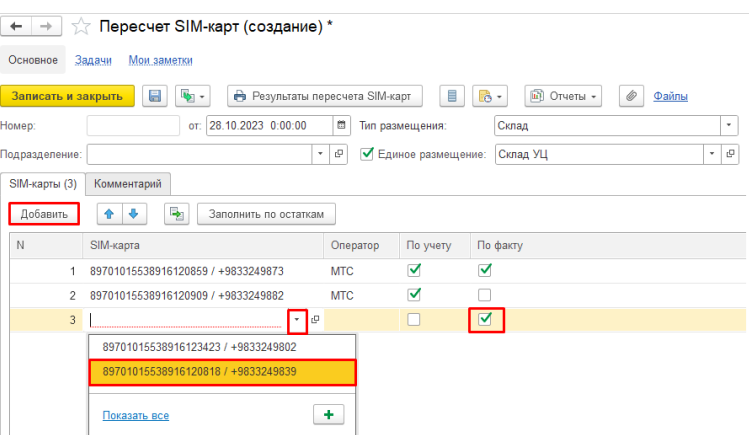

По результатам пересчета на основании документа **Пересчет SIM-карт** можно сформировать документы **Оприходование SIM-карт** и **Списание SIM-карт** (см. п 7.4).

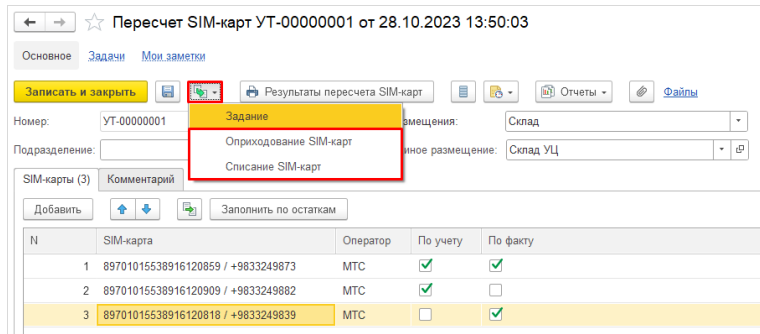

Чтобы сформировать печатную форму, необходимо нажать на кнопку **Результаты пересчета SIM-карт**.

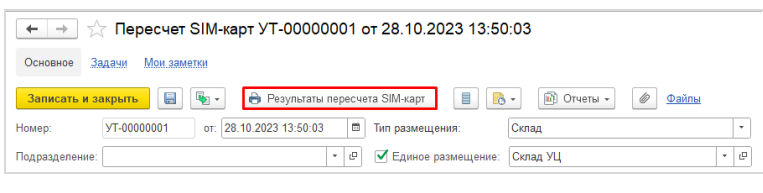

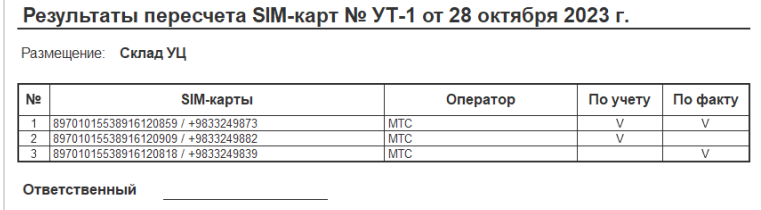

#### <span id="page-10-0"></span>**7. Примеры ввода документов в 1С**

#### <span id="page-10-1"></span>**7.1. Получение SIM-карт от оператора связи и передача их исполнителю**

Чтобы оформить поступление SIM-карт от оператора связи, а затем передать их исполнителю, можно воспользоваться сначала документом **Оприходование SIM-карт**, а уже затем **Перемещением SIM-карт**.

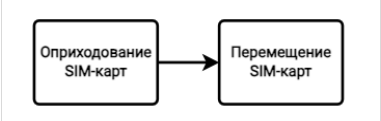

#### <span id="page-10-2"></span>**7.2. Заблаговременная установка SIM-карт в оборудование**

Если необходимо заблаговременно установить SIM-карту в оборудование до выезда специалиста, можно воспользоваться документом **Перемещение SIM-карты** с **Типом получателя – Оборудование**.

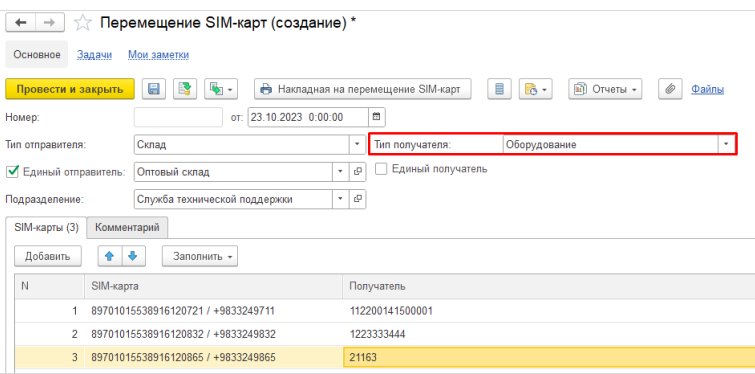

#### <span id="page-10-3"></span>**7.3. Действия с SIM-картами при замене оборудования на выезде**

Если необходимо заменить оборудование с SIM-картой на выезде и оставить ту же самую SIM-карту, можно воспользоваться документом **Акт технического обслуживания**. Во вкладке **Оборудование, услуги** нужно указать демонтированную и установленную **Серию** оборудования.

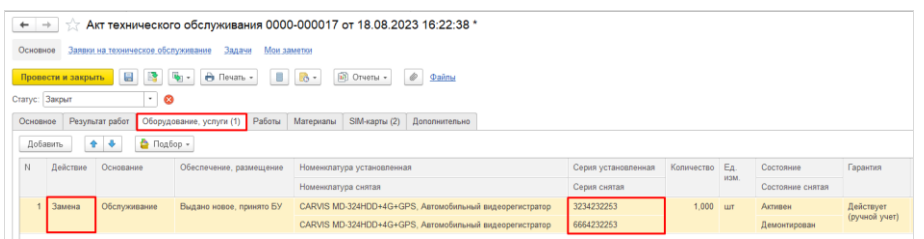

Во вкладке **SIM-карты** необходимо указать **Действие Снятие** для **Серии** оборудования, которое будет заменено и указать **Действие Установка** для **Серии** оборудования, которое будет установлено.

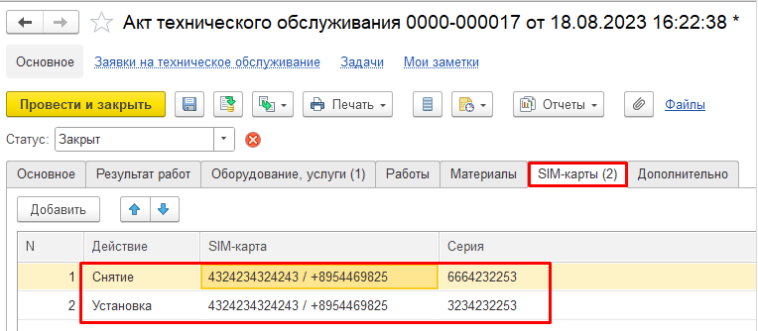

### <span id="page-11-0"></span>**7.4. Инвентаризация SIM-карт**

По результатам пересчета на основании документа **Пересчет SIM-карт** можно сформировать документы **Оприходование SIM-карт** и **Списание SIM-карт**.

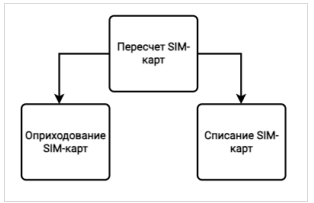

Документ **Списание SIM-карт** формируется в том случае, если необходимо списать SIM-карту, которая числится в базе по учету, а по факту она отсутствует.

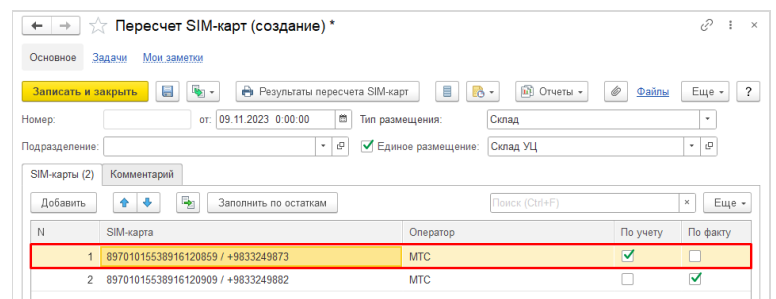

Документ **Оприходование SIM-карт** формируется в том случае, если необходимо оприходовать SIM-карту, которая не числится в базе по учету, а по факту она есть.

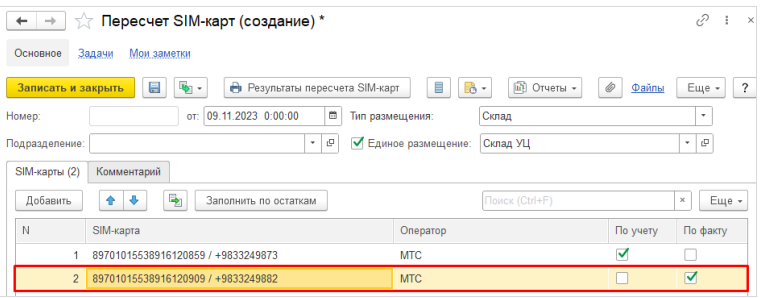

Чтобы сформировать **Списание SIM-карт** или Оприхование SIM-карт на основании **Пересчета SIM-карт**, нужно нажать на кнопку **Создать на основании – Списание SIM-карт** или **Оприходование SIM-карт**.

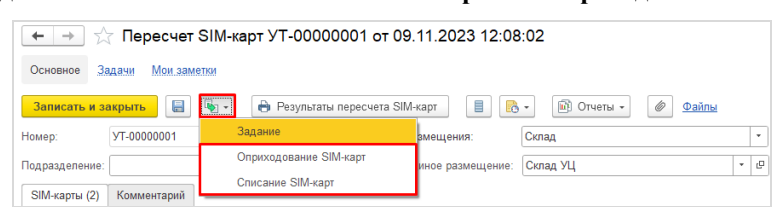

После чего в табличную часть сформированного документа будет заполнена SIM-картами, которые должны быть списаны или оприходованы по итогам пересчета.

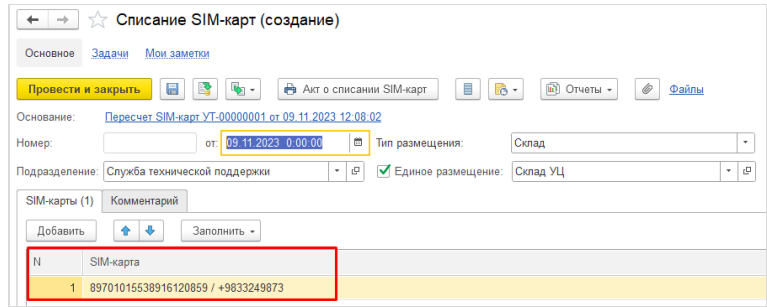

# <span id="page-12-0"></span>**8. Отчеты Остатки SIM-карт и Движения SIM-карт**

Отчет **Остатки SIM-карт** формируется в разделе **Сервисное обслуживание – Отчеты по сервисному обслуживанию – SIM-карты** и показывает остатки SIM-карт.

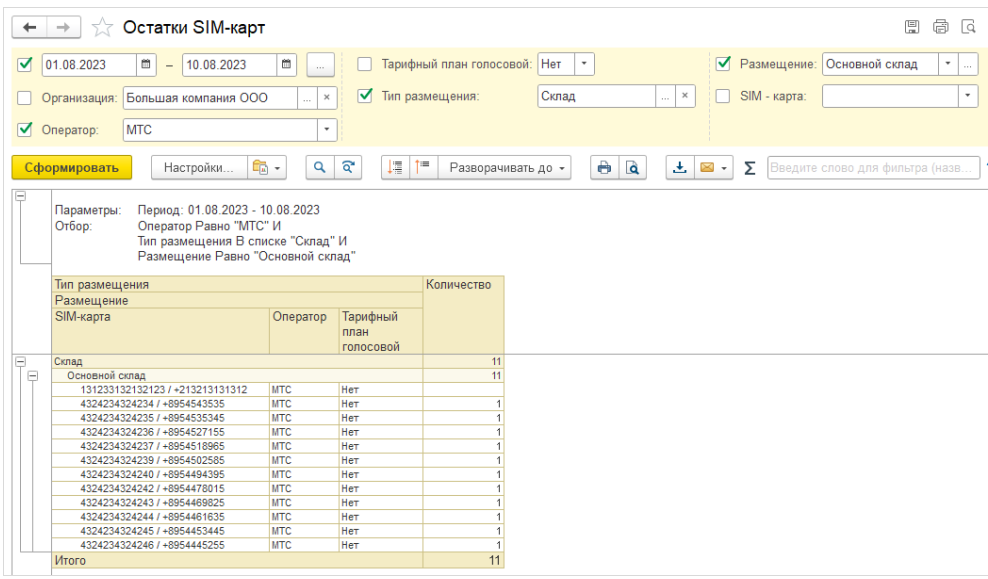

Чтобы воспользоваться отчетом **Движения SIM-карт**, необходимо нажать на кнопку **Выбрать другой вариант отчета или сохранить новый – Движения SIM-карт**.

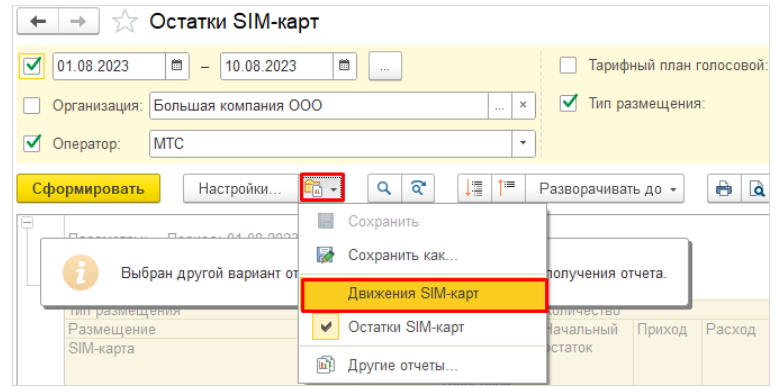

Отчет **Движения SIM-карт** показывает, сколько SIM-карт поступило за данный период, какой был расход и конечный остаток.

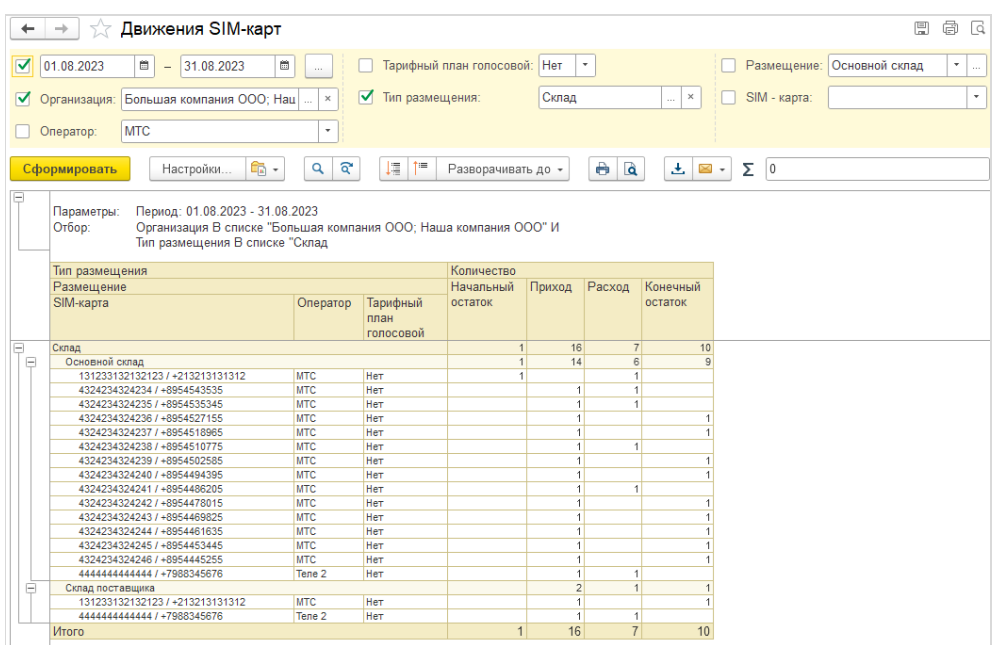

# <span id="page-13-0"></span>**9. Отчет SIM-карты в оборудовании**

Отчет **SIM-карты в оборудовании** формируется в разделе **Сервисное обслуживание – Отчеты по сервисному обслуживанию – SIM-карты** и позволяет получить информацию о телематическом оборудовании и об установленных в него SIM-картах. С помощью отчета можно отследить, например,

проблему, когда в установленном клиентам активном телематическом оборудовании нет SIM-карт;

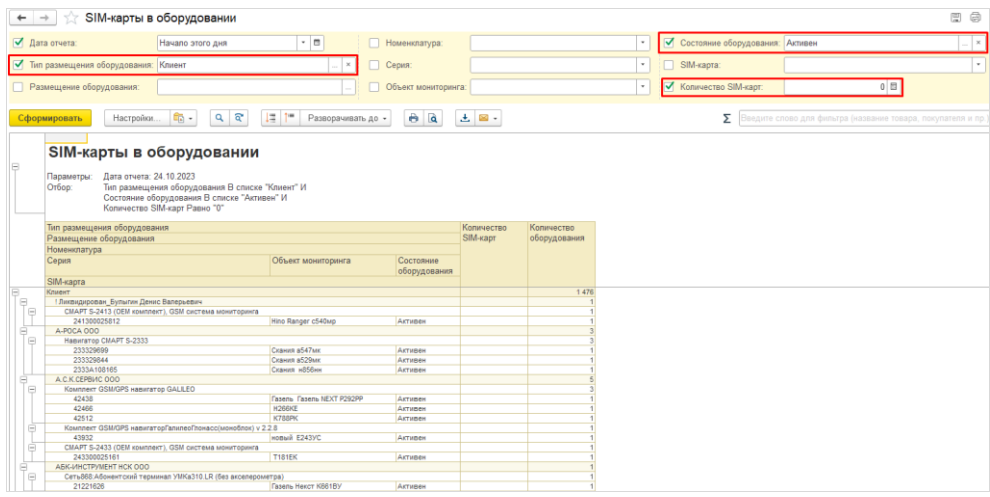

находящееся на складах оборудование с двумя установленными SIM-картами;

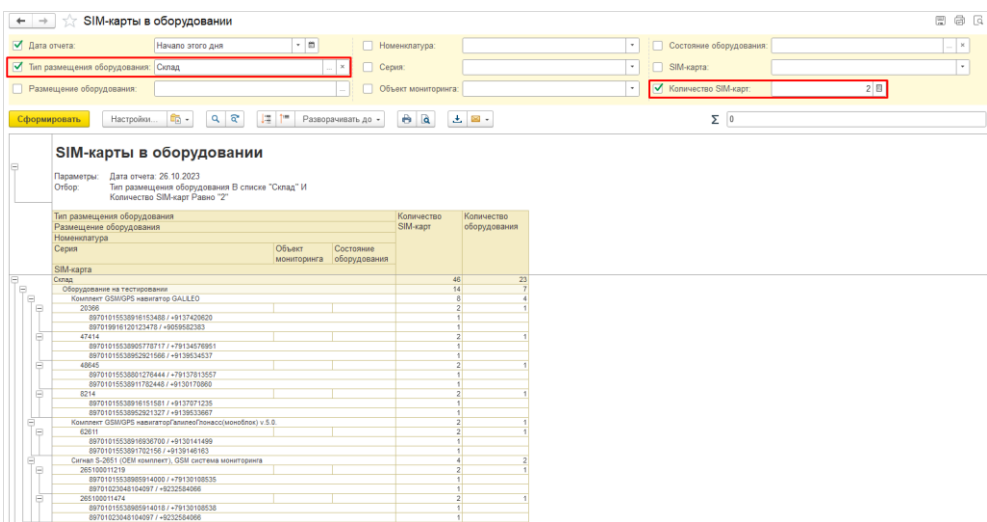

 проблему, когда в оборудование, которое не было зарегистрировано в 1С ни за клиентом, ни за складом, установлена одна SIM-карта.

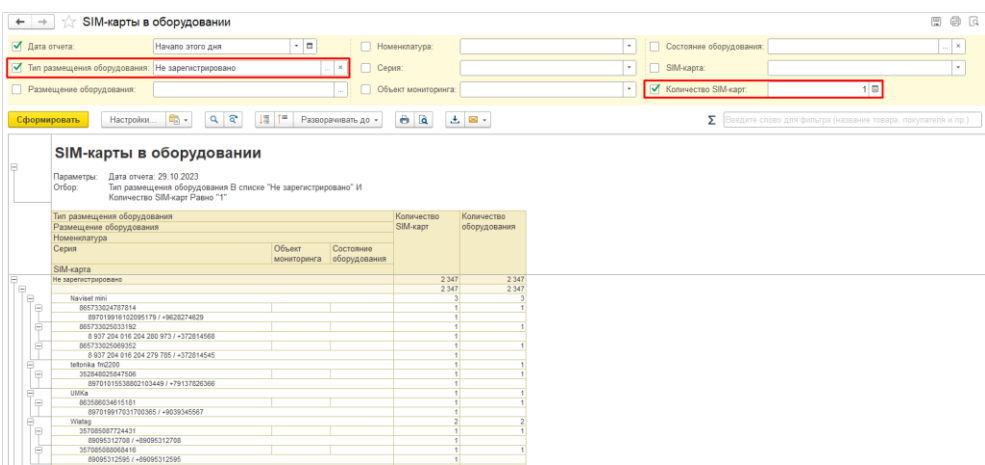